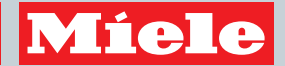

Ergänzungen zur Gebrauchsanweisung für Geschirrspüler mit nachgerüstetem WLAN-Modul

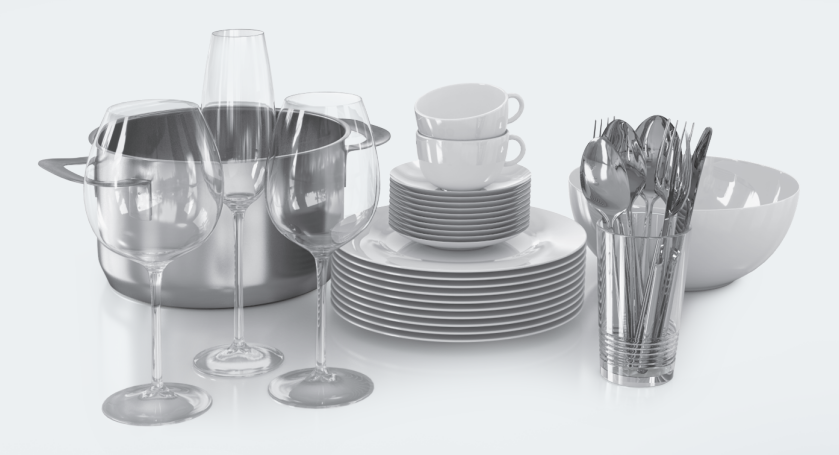

Lesen Sie unbedingt die Gebrauchsanweisung und den Montageplan vor der Aufstellung - Installation - Inbetriebnahme. Dadurch schützen Sie sich und vermeiden Schäden.

de-DE HG05 M.-Nr. 10 658 280

# **Inhalt**

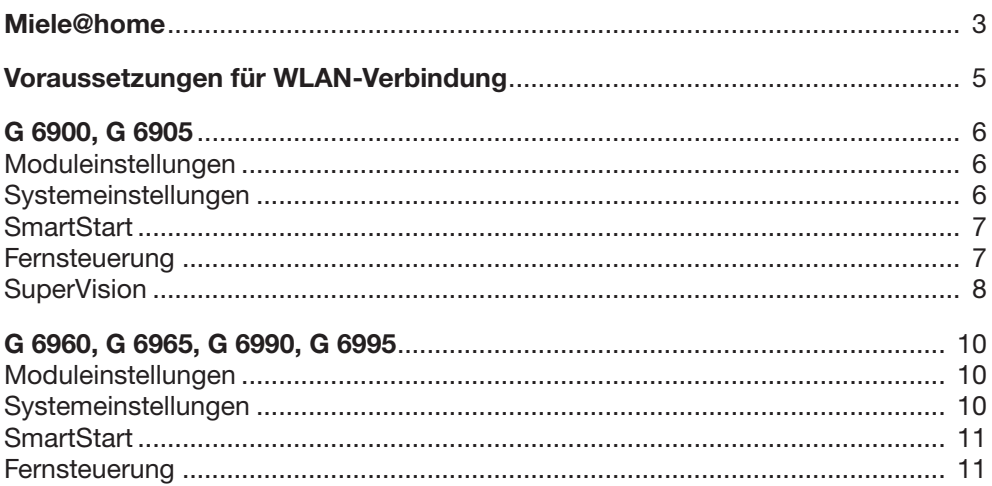

# Miele@home

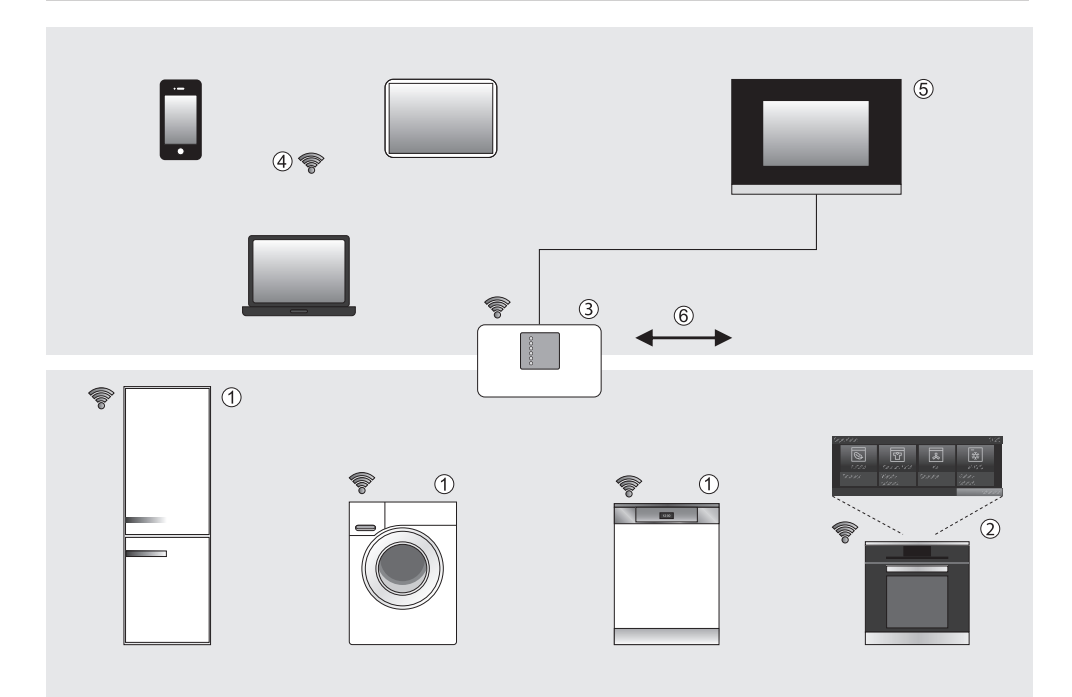

- a Miele@home fähiges Hausgerät
- b Miele@home fähiges Hausgerät mit SuperVision Funktion
- 3 WLAN-Router
- d Mobile Endgeräte (Smartphone, Tablet-PC, Notebook)
- **6** Anbindung an Homeautomation-Systeme
- **6** Anbindung an das Internet

Ihr Hausgerät  $(1)$  /  $(2)$  ist vernetzungsfähig.

Das Hausgerät benötigt für die Vernetzungsfähigkeit ein WLAN-Modul oder einen WLAN-Stick (je nach Hausgerät integriert, mitgeliefert oder als nachkaufbares Zubehör).

Mit Hilfe eines WLAN Routers  $(3)$  und der Miele@mobile App kann Ihr Hausgerät in das Miele@home System eingebunden werden.

Im Miele@home System senden die vernetzungsfähigen Hausgeräte Informationen über ihren Betriebszustand und Hinweise zum Programmablauf an die App auf den mobilen Endgeräten oder an ein Anzeigegerät (2), z. B. ein Backofen mit SuperVision Funktion.

### Informationen anzeigen, Hausgeräte steuern

- $-$  Mobile Endgeräte  $\circled{4}$  mit Miele@mobile App Mit Smartphone, Tablet-PC oder Notebook können Statusinformationen zu den Hausgeräten angezeigt werden und einige Steuerbefehle ausgeführt werden. Weitere Anwendungsmöglichkeiten der Miele@mobile App ergeben sich aus den jeweils eingebundenen Hausgeräten.
- $-$  SuperVision Hausgerät  $(2)$ Auf dem Display einiger vernetzungsfähiger Hausgeräte kann der Status anderer vernetzungsfähiger Hausgeräte angezeigt werden.

### WI AN

Tipp: Stellen Sie sicher, dass am Aufstellungsort Ihres Hausgerätes das Signal Ihres WLAN-Netzwerkes mit ausreichender Signalstärke vorhanden ist.

Um Hausgeräte mit integriertem WLAN-Modul mit Ihrem WLAN-Netzwerk zu verbinden, müssen Sie zuerst die Vernetzungsfunktion aktivieren (siehe Kapitel "Einstellungen").

Um Hausgeräte mit externem WLAN-Modul oder WLAN-Stick mit Ihrem WI AN-Netzwerk zu verbinden, müssen Sie zuerst das WLAN-Modul einschieben oder den WLAN-Stick montieren (siehe Montage- und Installationsanweisung vom WLAN-Modul oder WLAN-Stick).

### Weitere Informationen

Dem Zubehör liegen separate Installations- und Gebrauchsanweisungen bei.

Weitere Informationen zu Miele@home finden Sie im Internetauftritt von Miele und in den Gebrauchsanweisungen der einzelnen Miele@home Komponenten.

# Miele@mobile App

Die Miele@mobile App können Sie kostenlos aus dem Apple App Store<sup>®</sup> oder dem Google Play Store™ herunterladen.

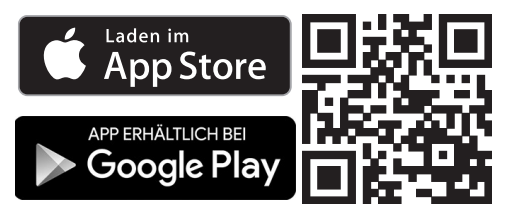

Ihr Geschirrspüler ist auf der Rückseite mit einem Schacht für ein nachkaufbares WLAN-Modul ausgestattet.

Um Ihren Geschirrspüler mit Ihrem WLAN-Netzwerk zu verbinden, müssen Sie zuerst das WLAN-Modul in den dafür vorgesehenen Schacht auf der Rückseite des Geschirrspülers einschieben.

Dem Menü "Einstellungen" wird dann der Menüpunkt Miele@home hinzugefügt.

Wir empfehlen Ihnen, Ihren Geschirrspüler mit Hilfe der Miele@mobile App mit Ihrem WLAN-Netzwerk zu verbinden.

Wenn Sie stattdessen alle Einstellungen für die Verbindung zu Ihrem Router selbst vornehmen möchten oder eine spezielle Netzwerkkonfiguration haben, können Sie mit dem nötigen Fachwissen im Menü Moduleinstellungen die entsprechenden Einstellungen vornehmen.

Stellen Sie sicher, dass am Aufstellungsort Ihres Geschirrspülers das Signal Ihres WLAN-Netzwerkes mit ausreichender Signalstärke vorhanden ist.

## Miele@mobile App

Mit der Miele@mobile App können Sie Ihren Geschirrpüler mit Ihrem WLAN-Netzwerk verbinden und bedienen.

Sie benötigen für diesen Vorgang die Seriennummer Ihres Geschirrspülers. Diese finden Sie auf der rechten Seite der Geschirrspülertür.

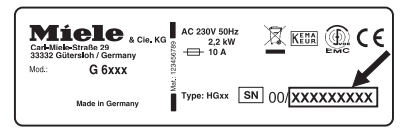

- Laden Sie sich die Miele@mobile App aus einem der App Stores herunter.
- Folgen Sie der Benutzerführung in der App.

# G 6900, G 6905

### Moduleinstellungen

Bei eingeschobenem WLAN-Modul wird dem Menü "Einstellungen, Miele@home" Ihres Geschirrspülers dieser Punkt hinzugefügt.

Wir empfehlen Ihnen, Ihren Geschirrspüler mit Hilfe der Miele@mobile App mit Ihrem WI AN-Netzwerk zu verbinden.

Wenn Sie stattdessen alle Einstellungen für die Verbindung zu Ihrem Router selbst vornehmen möchten oder eine spezielle Netzwerkkonfiguration haben, können Sie mit dem nötigen Fachwissen hier die entsprechenden Einstellungen vornehmen.

### Modulaktion starten

Wenn Sie alle vorgenommenen Einstellungen und eingegebenen Werte für Miele@home zurücksetzen möchten, können Sie die Werkeinstellung des WLAN-Moduls wieder herstellen. Alle Einstellungen, die Miele@home nicht betreffen, bleiben erhalten.

■ Wählen Sie Neustart+Werkeinstellung und bestätigen Sie mit OK.

Die Meldung Bitte warten... wird angezeigt.

Nach einigen Minuten wird die Meldung Neustart erfolgreich angezeigt.

Bestätigen Sie die Meldung mit OK.

Die Werkeinstellung des WLAN-Moduls wurde wieder hergestellt.

Wenn die Werkeinstellung für das WLAN-Modul nicht wieder hergestellt werden konnte, führen Sie die oben genannten Schritte erneut durch.

## Systemeinstellungen

Bei eingeschobenem WLAN-Modul wird dem Menü "Einstellungen, Miele@home" Ihres Geschirrspülers dieser Punkt hinzugefügt.

Unter diesem Menüpunkt können Sie Ihren Geschirrspüler an ein bestehendes Miele@home Netzwerk anmelden oder mit Ihrem Geschirrspüler ein Miele@home Netzwerk erstellen.

Die genaue Beschreibung entnehmen Sie bitte der Gebrauchsanweisung Miele@home. Sie können diese auf www.miele-at-home.de als PDF-Datei herunterladen.

# SmartStart

Bei eingeschobenem WLAN-Modul wird dem Menü "Einstellungen" Ihres Geschirrspülers dieser Punkt hinzugefügt.

Mit der Funktion SmartStart können Sie Ihren Geschirrspüler automatisch zu einer Zeit starten lassen, zu der der Stromtarif Ihres Energieversorgers besonders günstig ist.

Wenn Sie SmartStart zulassen aktiviert haben, wird im Menü Startvorwahl des gewählten Programms nicht mehr die Option EcoStart, sondern SmartStart angezeigt. Der Geschirrspüler wird dann innerhalb des von Ihnen angegebenen Zeitraums durch ein von Ihrem Energieversorger gesendetes Signal gestartet. Sollte bis zum spätmöglichsten Startzeitpunkt kein Signal von Ihrem Energieversorger gesendet werden, startet der Geschirrspüler automatisch.

- Wählen Sie die gewünschte Einstellung und bestätigen Sie mit OK.
- Bestätigen Sie die Meldung mit OK.

### Fernsteuerung

Bei eingeschobenem WLAN-Modul wird dem Menü "Einstellungen" Ihres Geschirrspülers dieser Punkt hinzugefügt.

Wenn Sie die Miele@mobile App auf Ihrem Tablet PC oder Ihrem Smartphone installiert haben, können Sie den Geschirrspüler fernbedienen. Hierfür müssen Sie den Geschirrspüler an einem WLAN-Netzwerk angemeldet haben und die Funktion Fernsteuerung aktivieren.

- Wählen Sie die gewünschte Einstellung und bestätigen Sie mit OK.
- Wechseln Sie durch zweimaliges Betätigen der Sensortaste zurück in das Hauptmenü.

Wenn Sie die Funktion Fernsteuerung aktiviert haben, wird im Hauptmenü der Menüpunkt MobileControl angezeigt.

Damit Sie den Geschirrspüler mit der Miele@mobile App bedienen können, müssen Sie die Funktion MobileControl aktivieren.

- Wählen Sie den Menüpunkt Mobile-Control.
- Schließen Sie die Tür und betätigen Sie die Sensortaste *Start*.

Die Kontrollanzeige *Start* leuchtet und die Meldung Fernsteuerung aktiv wird angezeigt.

Sie können den Geschirrspüler jetzt mit der Miele@mobile App fernbedienen.

Bei ausgeschalteter Anzeige der Tageszeit (siehe Kapitel "Menü Einstellungen, Tageszeit" in der Gebrauchsanweisung Ihres Geschirrspülers) schaltet sich nach Aktivierung einer Startvorwahl oder der Fernsteuerung die Displayanzeige nach 10 Minuten aus.

Um die Displayanzeige wieder für einige Minuten einzuschalten, betätigen Sie die Sensortaste (D.

Wenn Sie den Geschirrspüler doch nicht mit der Miele@mobile App fernbedienen möchten, können Sie die Funktion MobileControl abbrechen.

Wählen Sie abbrechen und bestätigen Sie die Abfrage mit ja.

# **SuperVision**

Bei eingeschobenem WLAN-Modul wird dem Menü "Einstellungen" Ihres Geschirrspülers dieser Punkt hinzugefügt.

Wenn Sie mit Ihrem Geschirrspüler ein Miele@home Netzwerk erstellt haben und Ihren Geschirrspüler als SuperVision Anzeigegerät nutzen möchten, können Sie andere an dieses Miele@home Netzwerk angemeldete Geräte überwachen.

### SuperVision Anzeige

Wenn Sie Ihren Geschirrspüler als SuperVision Anzeigegerät nutzen möchten, müssen Sie die SuperVision Anzeige aktivieren.

 Wählen Sie die gewünschte Einstellung und bestätigen Sie mit OK.

### Anzeige im Standby

Wenn Sie die SuperVision Anzeige aktiviert haben, können Sie einstellen, ob der Status der Geräte im Miele@home Netzwerk auch im Standby Ihres Geschirrspülers angezeigt werden soll oder nur, falls an einem der Geräte ein Fehler auftritt.

 Wählen Sie die gewünschte Einstellung und bestätigen Sie mit OK.

Abhängig von der gewählten Einstellung erhöht sich der Energieverbrauch des Geschirrspülers.

#### Geräteoptionen

Wenn Sie die SuperVision Anzeige aktiviert haben, können Sie einstellen, welches der Geräte im Miele@home Netzwerk auf Ihrem Geschirrspüler angezeigt werden soll und ob auch die Signaltöne des jeweiligen Gerätes von Ihrem Geschirrspüler wiedergegeben werden sollen.

 Wählen Sie die gewünschte Einstellung und bestätigen Sie mit OK.

## Moduleinstellungen

Bei eingeschobenem WLAN-Modul wird dem Menü "Einstellungen, Miele@home" Ihres Geschirrspülers dieser Punkt hinzugefügt.

Wir empfehlen Ihnen, Ihren Geschirrspüler mit Hilfe der Miele@mobile App mit Ihrem WI AN-Netzwerk zu verbinden.

Wenn Sie stattdessen alle Einstellungen für die Verbindung zu Ihrem Router selbst vornehmen möchten oder eine spezielle Netzwerkkonfiguration haben, können Sie mit dem nötigen Fachwissen hier die entsprechenden Einstellungen vornehmen.

### Modulaktion starten

Wenn Sie alle vorgenommenen Einstellungen und eingegebenen Werte für Miele@home zurücksetzen möchten, können Sie die Werkeinstellung des WLAN-Moduls wieder herstellen. Alle Einstellungen, die Miele@home nicht betreffen, bleiben erhalten.

 Wählen Sie Neustart mit Werkein. und bestätigen Sie mit *OK*.

Die Meldung Bitte warten… wird angezeigt.

Nach einigen Minuten wird die Meldung Modulstatus: Neustart erfolgreich durchgeführt angezeigt.

Bestätigen Sie die Meldung mit *OK*.

Die Werkeinstellung des WLAN-Moduls wurde wieder hergestellt.

Wenn die Werkeinstellung für das WLAN-Modul nicht wieder hergestellt werden konnte, führen Sie die oben genannten Schritte erneut durch.

## Systemeinstellungen

Bei eingeschobenem WLAN-Modul wird dem Menü "Einstellungen, Miele@home" Ihres Geschirrspülers dieser Punkt hinzugefügt.

Unter diesem Menüpunkt können Sie Ihren Geschirrspüler an ein bestehendes Miele@home Netzwerk anmelden oder mit Ihrem Geschirrspüler ein Miele@home Netzwerk erstellen.

Die genaue Beschreibung entnehmen Sie bitte der Gebrauchsanweisung Miele@home. Sie können diese auf www.miele-at-home.de als PDF-Datei herunterladen.

# SmartStart

Bei eingeschobenem WLAN-Modul wird dem Menü "Einstellungen" Ihres Geschirrspülers dieser Punkt hinzugefügt.

Mit der Funktion SmartStart können Sie Ihren Geschirrspüler automatisch zu einer Zeit starten lassen, zu der der Stromtarif Ihres Energieversorgers besonders günstig ist.

Wenn Sie SmartStart zulassen aktiviert haben, wird im Menü Startvorwahl des gewählten Programms nicht mehr die Option EcoStart, sondern SmartStart angezeigt. Der Geschirrspüler wird dann innerhalb des von Ihnen angegebenen Zeitraums durch ein von Ihrem Energieversorger gesendetes Signal gestartet. Sollte bis zum spätmöglichsten Startzeitpunkt kein Signal von Ihrem Energieversorger gesendet werden, startet der Geschirrspüler automatisch.

- Wählen Sie die gewünschte Einstellung und bestätigen Sie mit *OK*.
- Bestätigen Sie die Meldung mit *OK*.

### Fernsteuerung

Bei eingeschobenem WLAN-Modul wird dem Menü "Einstellungen" Ihres Geschirrspülers dieser Punkt hinzugefügt.

Wenn Sie die Miele@mobile App auf Ihrem Tablet PC oder Ihrem Smartphone installiert haben, können Sie den Geschirrspüler fernbedienen. Hierfür müssen Sie den Geschirrspüler an einem WLAN-Netzwerk angemeldet haben und die Funktion Fernsteuerung aktivieren.

- Wählen Sie die gewünschte Einstellung und bestätigen Sie mit *OK*.
- Wechseln Sie durch zweimaliges Betätigen der Sensortaste zurück in das Hauptmenü.

Wenn Sie die Funktion Fernsteuerung aktiviert haben, wird im Hauptmenü der Menüpunkt MobileControl angezeigt.

Damit Sie den Geschirrspüler mit der Miele@mobile App bedienen können, müssen Sie die Funktion MobileControl aktivieren.

- Wählen Sie den Menüpunkt Mobile-Control.
- Bestätigen Sie die Meldung mit *OK* und schließen Sie die Tür.

Die linke Anzeige der optischen Funktionskontrolle pulsiert.

Sie können den Geschirrspüler jetzt mit der Miele@mobile App fernbedienen.

Wenn Sie den Geschirrspüler doch nicht mit der Miele@mobile App fernbedienen möchten, können Sie die Funktion MobileControl abbrechen.

- Öffnen Sie die Tür.
- Wählen Sie abbrechen und bestätigen Sie die Abfrage mit ja.

### Deutschland:

Miele & Cie, KG Carl-Miele-Straße 29 33332 Gütersloh

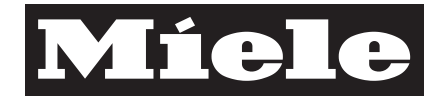

Telefon: 0800 22 44 666 (kostenfrei) Mo-Fr 8-20 Uhr Sa+So 9-18 Uhr

Telefax: 05241 89-2090 Miele im Internet: www.miele.de F-Mail: info@miele de

### Österreich:

Miele Gesellschaft m.b.H. Mielestraße 1 5071 Wals bei Salzburg

Telefon: 050 800 800 (Festnetz zum Ortstarif; Mobilfunkgebühren abweichend) Mo-Fr 8-17 Uhr

Telefax: 050 800 81219 Miele im Internet: www.miele.at F-Mail: info@miele at

### Luxemburg:

Miele S.à.r.l. 20, rue Christophe Plantin Postfach 1011 L-1010 Luxemburg/Gasperich

Telefon: 00352 4 97 11-30 (Werkkundendienst) Telefon: 00352 4 97 11-45 (Produktinformation) Mo-Do 8.30-12.30, 13-17 Uhr Fr 8.30-12.30, 13-16 Uhr

Telefax: 00352 4 97 11-39 Miele im Internet: www.miele.lu F-Mail: infolux@miele.lu

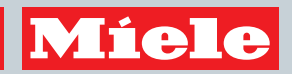

G 6900, G 6905, G 6960, G 6965, G 6990, G 6995

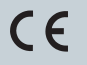